Diese Leseprobe haben Sie beim M. edv-buchversand.de heruntergeladen. Das Buch können Sie online in unserem Shop bestellen.

**Hier zum Shop** 

# Kapitel 10 **Kontingentierung**

*Dieses Kapitel gibt einen detaillierten Einblick in die Funktionen der Kontingentierung in der erweiterten Verfügbarkeitsprüfung von SAP S/4HANA. Dabei gehen wir zuerst auf die grundlegenden Einstellungen ein, bevor wir diese anhand eines detaillierten Beispiels genau erläutern.*

In Zeiten globaler Engpässe in den Lieferketten und damit einhergehenden Produktionsausfällen und einem Nachfrageüberschuss für viele Produkte ist es für Unternehmen so wichtig wie noch nie, knappe Ressourcen zu beschränken und diese fair auf die verschiedenen Kunden zu verteilen. Mit der Kontingentierung (Product Allocation, kurz PAL) stellt SAP eine Funktionalität bereit, mit der Sie die Verkaufsmenge von Produkten mit begrenzter Verfügbarkeit beschränken können. Damit vermeiden Sie, dass wenige Abnehmer die gesamte verfügbare Menge eines Materials aufbrauchen und wichtige Kunden eventuell nicht mehr beliefert werden können.

In diesem Kapitel erläutern wir Ihnen zunächst die grundlegenden Einstellungen im Customizing, die notwendig sind, um die Kontingentierung zu aktivieren. Anschließend geben wir Ihnen einen Überblick über die SAP-Fiori-Apps, die für die Anpassung an die individuellen Anforderungen Ihres Unternehmens genutzt werden können. Schritt für Schritt führen wir Sie durch die Konfiguration der SAP-Fiori-Apps **Kontingentierung konfigurieren**, **Kontingentierungsplandaten verwalten**, **Kontingentierungssequenzen verwalten**, **Produkte zur Kontingentierung zuordnen** sowie **Kontingentierungsübersicht**.

Sobald die notwendigen Einstellungen vorgenommen worden sind, wird die Kontingentierung automatisch während der Verfügbarkeitsprüfung von Kundenaufträgen und Umlagerungsbestellungen berücksichtigt. Nachdem Sie die Grundlagen verinnerlicht haben, finden Sie am Ende des Kapitels ein ausführliches Beispiel, das die gezeigten Funktionen festigt und konkrete Nutzungsbeispiele aufzeigt.

# **10.1 Customizing zur Nutzung der Kontingentierung**

Neben den grundlegenden Einstellungen zur Aktivierung der erweiterten Verfügbarkeitsprüfung, müssen im Customizing einige Schritte durchgeführt werden, um die Kontingentierung für Kundenaufträge und Umlagerungsbestellungen zu aktivieren.

Die Schritte zur Konfiguration der Produktverfügbarkeitsprüfung wurden in den vorangehenden Kapiteln dieses Buches bereits erläutert. Daher geht dieser Abschnitt lediglich auf die Einstellungen der Kontingentierung ein.

## **10.1.1 Kontingentierung aktivieren**

Um die Funktionen der Kontingentierung zu nutzen, muss diese zuerst im Customizing aktiviert werden.

Navigieren Sie dazu im Customizing über den Pfad **SAP Customizing Einführungsleitfaden • Anwendungsübergreifende Komponenten • Erweitertes Available-to-Promise (aATP) • Kontingentierung (PAL) • Kontingentierung aktivieren**.

Folgende Auswahlmöglichkeiten stehen Ihnen in dieser Aktivität zur Verfügung (siehe Abbildung 10.1):

- **Nein**: Keine Nutzung der Kontingentierung.
- **Ja, nach Wunschlieferdatum**: Die Kontingentierung wird aktiviert. Bei der Suche nach Kontingentierungssequenzen wird das Wunschlieferdatum der Auftragsposition als Grundlage genutzt.
- **Ja, nach Materialbereitstellungsdatum**: Die Kontingentierung wird aktiviert. Bei der Suche nach Kontingentierungssequenzen wird das Materialbereitstellungsdatum der Auftragsposition als Grundlage genutzt.

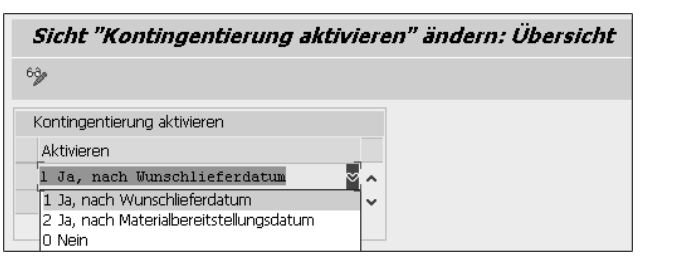

**Abbildung 10.1** Customizing zur Aktivierung der Kontingentierung

Γ»

#### **Nutzung der klassischen Kontingentierung im Vertrieb**

Sobald Sie die Kontingentierung der aATP aktivieren, steht Ihnen die klassische Kontingentierung aus dem Vertrieb *nicht* mehr zur Verfügung.

## **10.1.2 Kontingentierung in der Bedarfsklasse aktivieren**

Mit den allgemeinen Einstellungen zur erweiterten Verfügbarkeitsprüfung sind Sie in der Lage, die Kontingentierung auf der Ebene der Prüfgruppe individuell zu aktivieren. Durch die Zuordnung einer Prüfgruppe im Materialstamm steuern Sie somit, ob für ein Material die erweiterte Verfügbarkeitsprüfung durchlaufen wird oder nicht.

Als Nächstes müssen Sie die Kontingentierung auf der Ebene der Bedarfsklasse aktivieren. Sie können die Kontingentierung nur für bestimmte Bedarfsklassen aktivieren und die Kontingentierung für andere Bedarfsklassen nicht berücksichtigen.

Die Einstellungen finden Sie im Customizing über den Pfad **SAP Customizing Einführungsleitfaden • Vertrieb • Grundfunktionen • Verfügbarkeitsprüfung und Bedarfsübergabe • Bedarfsübergabe • Bedarfsklassen definieren**.

Aktivieren Sie für die Bedarfsklassen, die die Kontingentierung nutzen sollen, das Kennzeichen **Ktg** (siehe Abbildung 10.2).

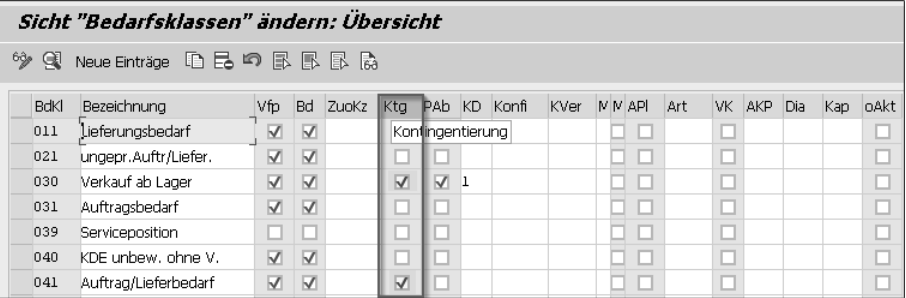

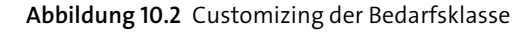

## **10.1.3 Ablauf je Einteilungstyp festlegen**

Die Einstellung **Ablauf je Einteilungstyp festlegen** ist relevant, wenn Sie die Kontingentierung für Kundenaufträge aktivieren möchten. Damit die Kontingentierung für eine Auftragsposition durchgeführt werden kann, muss diese zuvor im entsprechenden Einteilungstyp aktiviert worden sein.

Die entsprechenden Einstellungen finden Sie im Customizing über den Pfad **SAP Customizing Einführungsleitfaden • Vertrieb • Grundfunktionen • Verfügbarkeitsprüfung und Bedarfsübergabe • Bedarfsübergabe • Ablauf je Einteilungstyp festlegen**.

Aktivieren Sie für die Einteilungstypen, die die Kontingentierung nutzen sollen, das Kennzeichen **Ktg** (siehe Abbildung 10.3). Scrollen Sie am unteren Bildrand nach rechts, um die Spalte vollständig zu sehen.

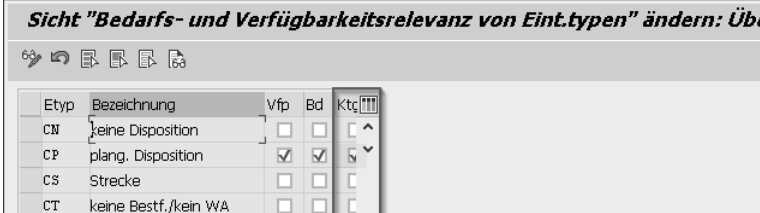

**Abbildung 10.3** Customizing der Einteilungstypen

**10.1.4 Lieferart und Verfügbarkeitsprüfung je Werk konfigurieren**

Wenn Sie die Kontingentierung während der Verfügbarkeitsprüfung von Umlagerungsbestellungen nutzen möchten, müssen Sie diese explizit pro Belegart und Werk aktivieren.

Rufen Sie dazu im Customizing den folgenden Pfad auf: **SAP Customizing Einführungsleitfaden • Materialwirtschaft • Einkauf • Bestellung • Umlagerungsbestellung einstellen • Lieferart und Verfügbarkeitsprüfung nach Werk konfigurieren**.

Für alle Kombinationen aus Belegart und Werk, für die die Kontingentierung genutzt werden soll, muss das Kennzeichen **PAL** aktiviert werden (siehe Abbildung 10.4).

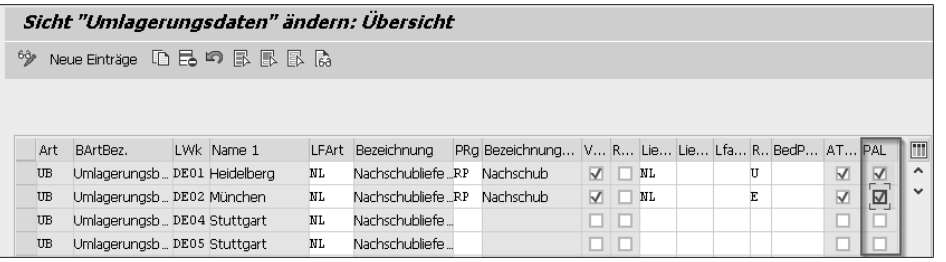

**Abbildung 10.4** Customizing zur Umlagerungsbestellung

# **10.2 SAP-Fiori-Apps für die Kontingentierung**

Zur Einrichtung und Überwachung der Kontingentierung arbeiten die Mitarbeitenden, die die Kontingentierung durchführen, ausschließlich mit SAP-Fiori-Apps. Tabelle 10.1 gibt eine Übersicht über die relevanten Apps für die Kontingentierung.

Diese Apps bieten den Vertriebsmitarbeitern detaillierte Möglichkeiten, um ihre individuellen Anforderungen an die Kontingentierung im System zu hinterlegen.

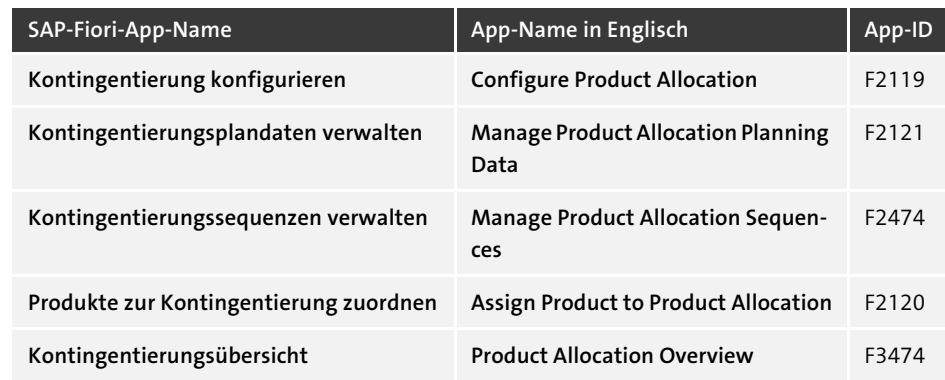

**Tabelle 10.1** Übersicht über die SAP-Fiori-Apps für die Kontingentierung

#### **Mandantenabhängige Stammdaten**

Beachten Sie, dass es sich bei den Einstellungen, die Sie in den SAP-Fiori-Apps hinterlegen, um Stammdaten handelt. Die Konfiguration kann nicht automatisch in andere SAP-Mandanten transportiert werden.

Die Übersicht in Tabelle 10.2 gibt Ihnen einen Überblick, in welcher Reihenfolge Sie die Apps bei der erstmaligen Einrichtung der Kontingentierung nutzen sollten und welche Einstellungen vorgenommen werden können. Genaue Details zu den einzelnen Apps werden in den entsprechenden Abschnitten erläutert.

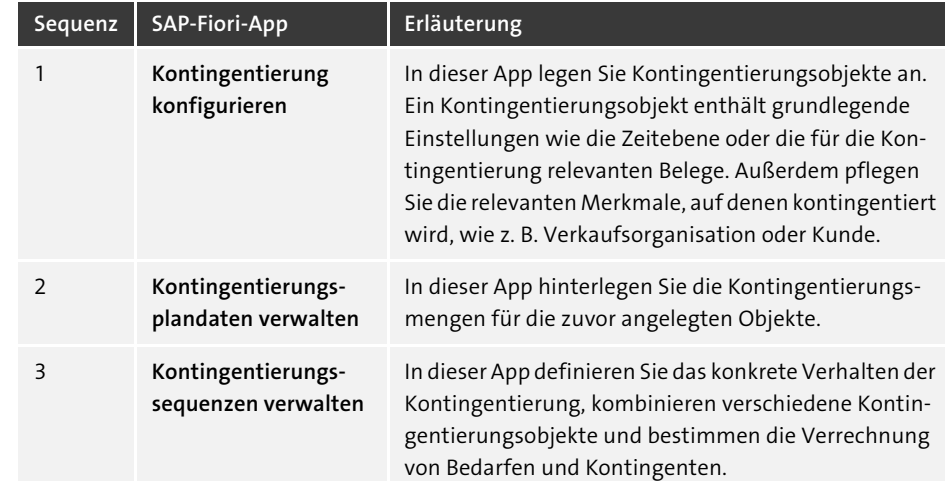

**Tabelle 10.2** Erläuterung der SAP-Fiori-Apps zur Kontingentierung

 $\llbracket \kappa \rrbracket$ 

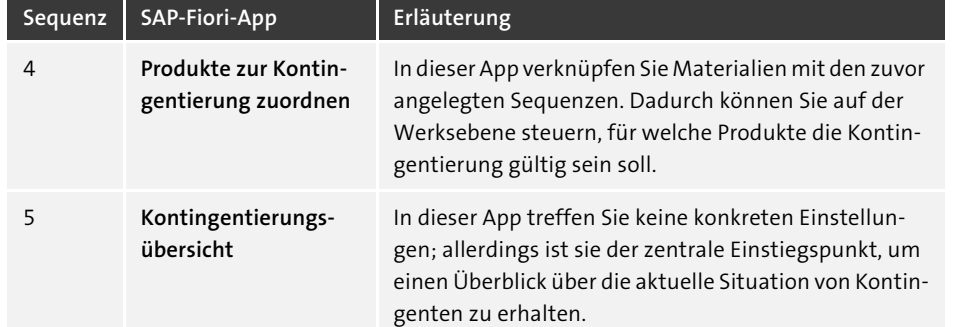

**Tabelle 10.2** Erläuterung der SAP-Fiori-Apps zur Kontingentierung (Forts.)

# **10.3 Kontingentierung konfigurieren**

Die Grundlage für die Kontingentierung bildet das sogenannte *Kontingentierungsobjekt*, das Sie in der SAP-Fiori-App **Kontingentierung konfigurieren** anlegen können. In der Regel erfordert jeder abweichende Prozess, den Sie mit der Kontingentierung abbilden möchten, ein eigenes Kontingentierungsobjekt. Möchten Sie beispielsweise in einem Prozess die beschränkte Kapazität von Ressourcen abbilden und in einem anderen Prozess die Gleichverteilung von Verkaufsmaterialien erreichen, benötigen Sie dazu in der Regel zwei verschiedene Kontingentierungsobjekte.

Im Einstieg der App finden Sie verschiedene Filtermöglichkeiten, mit denen Sie sich konkrete Objekte anzeigen lassen können. Wie in allen SAP-Fiori-Apps, müssen Sie im Filterbereich zuerst auf **Start** klicken, um bereits existierende Kontingentierungsobjekte sehen zu können. Um ein neues Objekt anlegen zu können, wählen Sie den Button **Anlegen**.

Für ein Kontingentierungsobjekt stehen Ihnen verschiedene grundlegende Einstellungsmöglichkeiten zur Verfügung:

**Kontingentierungsobjekt**

Hier müssen Sie jedem Kontingentierungsobjekt eine eindeutige ID zuweisen, die es eindeutig identifiziert.

**Beschreibung**

Über das Feld **Beschreibung** können Sie das Objekt weiter spezifizieren, damit dem Nutzer möglichst schnell klar wird, wozu das Objekt genutzt wird.

**Mengeneinheit**

In diesem Feld hinterlegen Sie die Mengeneinheit, in der Sie die Kontingentierungsplandaten pflegen.

**Sammelkontingentierung**

Im Feld **Sammel** wählen Sie, ob Sie eine Sammelkontingentierung nutzen möch-

ten. Durch Nutzung der Sammelkontingentierung können Sie auch Belege kontingentieren, für die vorher keine spezielle Merkmalswertkombination gepflegt wurde. Beispielsweise können Sie so bestimmten Kunden ein spezifisches Kontingent zuweisen und alle anderen Kundenanfragen aus einem Sammelkontingent bestätigen. Folgende Auswahlmöglichkeiten stehen Ihnen zur Verfügung:

- **Keine Sammelkontingentierung**: Es werden keine Sammelkontingentierungen angelegt. Somit haben nicht vorhandene Merkmalskombinationen ein unendliches Kontingent.
- **Manuell verwaltete Sammelkontingentierung**: In der Pflege der Plandaten werden Sammelkontingente manuell durch die Eingabe von »#« hinterlegt.
- **Vom System verwaltete Sammelkontingentierung**: Das System hinterlegt automatisch eine Sammelkontingentierung für nicht angelegte Kombinationen.
- **Zeitraumart**

Hier wählen Sie, auf welcher Zeitebene Sie Ihre Kontingente hinterlegen möchten. Zur Auswahl stehen **Tag**, **Woche**, **Monat**, **Quartal** und **Kalenderjahr**.

■ Zeitraumzone

Hier definieren Sie die Zeitzone, auf die sich der hinterlegte Zeitraum bezieht.

**Zeitart Prüfdatum**

Hier definieren Sie das Datum, das dem Bedarf zugrunde gelegt wird, um das zugehörige Zeitsegment der Kontingentierung zu finden. Ihnen stehen drei verschiedene Daten zur Verfügung:

- **Wunschlieferdatum**: Das im Kundenauftrag angegebene Wunschlieferdatum.
- **Materialbereitstellungsdatum**: Das auf der Grundlage des Wunschlieferdatums automatisch im Hintergrund berechnete Materialbereitstellungsdatum.
- **Warenausgangsdatum**: Das auf Grundlage des Wunschlieferdatums automatisch im Hintergrund berechnete Warenausgangsdatum.
- **Fabrikkalender**

Hier hinterlegen Sie den Fabrikkalender, der zur Ermittlung der Planungsperioden genutzt wird.

**Verkaufsbeleg**

Das Kennzeichen **Verkaufsbeleg** aktivieren Sie, wenn die Kundenaufträge im Rahmen der Kontingentierung berücksichtigt werden sollen.

**Umlagerung**

Das Kennzeichen **Umlagerung** aktivieren Sie, wenn die Umlagerungsbestellungen im Rahmen der Kontingentierung berücksichtigt werden sollen.

**Merkmale**

Bestimmen Sie hier die Merkmale, auf denen Sie im folgenden Schritt die Plandaten für das Kontingentierungsobjekt hinterlegen möchten.

 $\mathbf{D}$ 

## **Verkaufsbelege in der Kontingentierung**

Derzeit (Stand Mai 2022) kann die Kontingentierung in SAP S/4HANA nur für Kundenaufträge und Umlagerungsbestellungen genutzt werden. Angebote und Lieferpläne können nicht von der Kontingentierung berücksichtigt werden. In SAP-Hinweis 2691783 (FAQ: Kontingentprüfung (PAL) mit aATP) wird erwähnt, dass diese in Zukunft noch hinzugefügt werden können.

## **10.4 Kontingentierungsplandaten verwalten**

Nachdem Sie in dem Kontingentierungsobjekt die Merkmale hinterlegt haben, auf denen Sie die Kontingente pflegen möchten, ordnen Sie diesen Merkmalen in der SAP-Fiori-App **Kontingentierungsplandaten verwalten** konkrete Merkmalsausprägungen zu und definieren pro Ausprägung die zur Verfügung stehenden Mengen. Dazu wählen Sie im ersten Schritt ein vorhandenes Kontingentierungsobjekt aus, für das Sie die Kontingente hinterlegen möchten.

In der Detailansicht haben Sie die Möglichkeit, Kontingente manuell einzugeben oder diese per Excel-Upload in großen Mengen zu übertragen.

## **10.4.1 Kontingente aus Microsoft Excel importieren**

Um die Kontingente aus Microsoft Excel nach SAP S/4HANA übertragen zu können, empfiehlt es sich, zuvor das Template für den Upload aus der App herunterzuladen. Klicken Sie hierzu auf den Button (**Download**), den Sie über den Kontingentierungsplandaten finden.

In den folgenden Schritten können Sie das Dateiformat für das Template auswählen. Die einfachste manuelle Bearbeitung ist im XLSX-Format mit der Einstellung **ohne Beschreibungen** möglich. Das heruntergeladene Template können Sie dann mit den Kontingentierungsdaten füllen, die in die Plandaten hochgeladen werden sollen.

Sobald das Template gefüllt ist, kann es über den Button (**Upload**) wieder hochgeladen werden. Dafür müssen Sie sich in der App im Modus **Bearbeiten** befinden.

## **10.4.2 Kontingente manuell pflegen**

Alternativ zum Upload aus Microsoft Excel können die Plandaten zur Kontingentierung auch manuell gepflegt werden. Wechseln Sie dazu in den Modus **Bearbeiten**, und geben Sie die Kontingente entsprechend den definierten Merkmalen manuell ein. Mit der Option **Hinzufügen** können Sie eine neue Zeile für eine weitere Merkmalskombination einpflegen.

#### **10.4.3 Kontingente konfigurieren**

Unabhängig davon, ob Sie Kontingente manuell einpflegen oder sie per Microsoft Excel importieren, können Sie zu jedem Kontingent eigene Einstellungen vornehmen. Die Menge wird in der im Kontingentierungsobjekt hinterlegten Mengeneinheit gepflegt. Neben der eigentlichen Menge können pro Kontingent verschiedene Einstellungen hinterlegt werden:

#### **Merkmalswerte**

Für jede Kombination der im Kontingentierungsobjekt hinterlegten Merkmalswerte können individuelle Kontingentierungsplandaten hinterlegt werden. Wenn in den Einstellungen die manuelle Sammelkontingentierung aktiviert worden ist, können Sie durch die Eingabe von »#« Platzhalter vergeben. Spezifische Merkmalswerte können über die Suchhilfe selektiert werden.

#### **Status**

Sie können eine oder mehrere Zeilen mit Plandaten markieren und durch einen Klick auf **Status ändern** den Status anpassen. Für jede Zeile stehen zwei Status zur Verfügung:

- **Aktiv**: Das Kontingent wird während der Kontingentierung berücksichtigt.
- **Inaktiv**: Das Kontingent wird während der Kontingentierung nicht berücksichtigt. Gibt es ein übergeordnetes Sammelkontingent, greift die Kontingentierung darauf zurück.

## **Übertrag von Mengen bei inaktiven Kontingenten**

Wenn Sie ein Planungsobjekt in den Status **Inaktiv** setzen, können Sie die Mengen dieses Objekts automatisch auf eine übergeordnete Sammelkontingentierung übertragen lassen. Wenn Sie das Objekt wieder aktivieren, werden diese Mengen wieder von der Sammelkontingentierung entfernt.

#### **Einschränkungsstatus**

Sie können eine oder mehrere Zeilen mit Plandaten markieren und durch einen Klick auf **Einschränkungsstatus ändern** das Verhalten des Planungsobjekts in Sequenzen übersteuern.

**Verbrauch**

Durch einen Klick auf **Verbrauch anzeigen** können Sie sich für jedes Planungsobjekt den aktuellen Verbrauch im ausgewählten Zeitraum anzeigen lassen. Dadurch erhalten Sie einen ersten Überblick über die bereits verbrauchten Mengen eines Kontingents.

[k]

Ŧ

## **SAP-Fiori-App »Kontingentierungsübersicht«**

Die SAP-Fiori-App **Kontingentierungsübersicht** gibt Ihnen einen detaillierten Überblick über Ihre Kontingente, deren Verbrauchsstatus und über die von der Kontingentierung beeinflussten Kundenaufträge.

# **10.5 Kontingentierungssequenzen verwalten**

Mithilfe einer *Kontingentierungssequenz* wird die Verbindung zwischen Kontingentierungsobjekten und Materialien hergestellt und der genaue Verbrauch der Kontingentierungsplandaten gesteuert. Durch das Zusammenfassen von Kontingentierungsobjekten in einer Sequenz können Sie sowohl alternative Verbrauchsstrategien pflegen (ein Produkt kann sich alternativer Mengen bedienen) oder mehrere Kontingente gleichzeitig konsumieren.

Im Einstiegsbild der SAP-Fiori-App **Kontingentierungssequenzen verwalten** erhalten Sie einen Überblick über die vorhandenen Sequenzen, und Sie können dort neue Sequenzen anlegen sowie bestehende Sequenzen löschen.

Für jede Sequenz gibt es allgemeine Einstellungen, die Sie im Kopf hinterlegen können:

## **Kontingentierungssequenz**

Im Feld **Kontingentierungssequenz** hinterlegen Sie einen eindeutigen Namen für die Sequenz (entspricht einer ID).

**Beschreibung**

In dem Textfeld **Beschreibung** für zusätzliche Erläuterungen der Sequenz können Informationen hinterlegt werden, die eine einfache Identifizierung der Sequenz ermöglichen.

**Mengeneinheit für Verbrauch**

Bei der Option **ME für Verbrauch** handelt es sich um die Mengeneinheit, für die der Verbrauch in der Sequenzrestriktion angegeben wird. Falls die im Bedarf (z. B. Kundenauftrag) gepflegte Mengeneinheit von der Mengeneinheit in der Sequenz abweicht, muss dafür eine Umrechnungsregel im Materialstamm hinterlegt sein.

**zB** 

## **Beispiel für die Umrechnung von Mengeneinheiten**

Ein Unternehmen produziert Produkte, bei deren Produktion ein spezieller Arbeitsschritt auf einer Engpassmaschine durchgeführt werden muss. Deshalb wurde für diese Maschine ein Kontingentierungsobjekt mit der Mengeneinheit **Stunde** angelegt. Da Kunden das Produkt aber in Stück bestellen, wurde in der Sequenz die Mengeneinheit »Stück« hinterlegt. In den Einstellungen zur Sequenzgruppe kann nun

hinterlegt werden, wie viele Stunden für die Produktion von einem Stück benötigt werden.

#### **Verbrauchsstrategie**

In den Einstellungen zur Verbrauchsstrategie hinterlegen Sie, ob während der Suche nach freien Kontingenten auch angrenzende Perioden berücksichtigt werden können und wie sich das System bei der Prüfung von mehreren Restriktionen verhalten soll. Die gepflegten Zeiträume beziehen sich auf die Zeitraumart aus dem Kontingentierungsobjekt.

- **Horizontaler Verbrauch**: Das System prüft immer zuerst gegen das Kontingent im aktuellen Zeitraum. Reicht dieses nicht aus, kann das System auch gegen noch freie Kontingente in der Vergangenheit prüfen, wenn im Feld Rückwärtsverbrauch ein Wert größer 0 gepflegt ist. Mit dieser Einstellung pflegen Sie, in welcher Reihenfolge vergangene Perioden geprüft werden.
- **Vergangenheitszeitraum erlaubt**: Wenn Sie dieses Kennzeichen setzen, kann die Kontingentierung auf nicht verbrauchte Mengen in der Vergangenheit zugreifen.
- **Rückwärtsverbrauch**: Indem Sie einen Rückwärtsverbrauch pflegen, kann das System freie Kontingente von Perioden berücksichtigen, die vor der Bedarfsperiode liegen. Pflegen Sie hier die Anzahl der Perioden, die für den Rückwärtsverbrauch berücksichtigt werden sollen. Lassen Sie das Feld leer, um keinen Rückwärtsverbrauch zu nutzen.
- **Vorwärtsverbrauch**: Indem Sie einen Vorwärtsverbrauch pflegen, kann das System freie Kontingente von Perioden berücksichtigen, die hinter der Bedarfsperiode liegen. Pflegen Sie hier die Anzahl der Perioden, die für den Vorwärtsverbrauch berücksichtigt werden sollen. Lassen Sie das Feld leer, um keinen Vorwärtsverbrauch zu nutzen.
- **Nur überlappende Mengen verbrauchen**: Es ist möglich, innerhalb einer Restriktion mehrere Kontingentierungsobjekte zu hinterlegen. Aktivieren Sie diese Option, um sicherzustellen, dass nur die Mengen bestätigt werden können, die in allen Kontingentierungsobjekten verfügbar sind.

## **Verbrauchsstrategien pflegen**

Die Einstellungen in den Kopfdaten der Kontingentierungssequenz werden automatisch auf die Sequenzgruppen übertragen. Sie können die Einstellungen danach in der Sequenzgruppe ändern. Sobald Sie die Einstellungen aber auf der Kopfebene ändern, werden diese direkt auf alle Sequenzgruppen übertragen und manuelle Änderungen gegebenenfalls überschrieben.

网

Abbildung 10.5 zeigt ein mögliches Szenario der aktuell offenen Kontingente eines Kontingentierungsobjekts. T beschreibt die aktuelle Periode. Für einen neuen Bedarf, der in Periode t+1 eingestellt wird, ergeben sich, basierend auf den Einstellungen zur Verbrauchsstrategie, verschiedene Mengen, die zur Bestätigung der Position genutzt werden können.

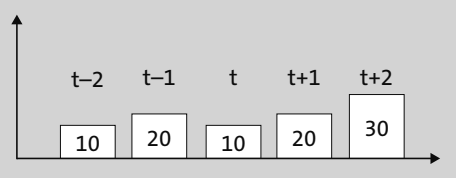

**Abbildung 10.5** Beispiel für offene Kontingente

Tabelle 10.3 gibt Ihnen einen Überblick über mögliche Szenarien, die im System hinterlegt werden können.

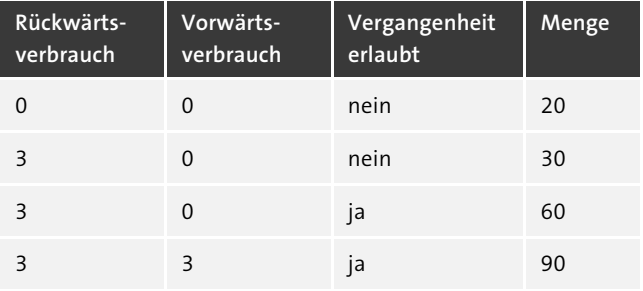

**Tabelle 10.3** Mögliche Szenarien in Abhängigkeit der Verbrauchsstrategie

Im Beispiel in Abschnitt 10.8, »SAP-Beispiel für die Kontingentierung«, bilden wir eine Kapazitätssequenz ab, die die Einschränkungen von zwei Maschinen abbildet. Da ein Produkt nur hergestellt werden kann, wenn beide Maschinen ausreichend Kapazität haben, wurde die Option **Nur überlappende Mengen verbrauchen** auf **Ja** gesetzt.

Dadurch wird sichergestellt, dass eine Bestätigung nur möglich ist, wenn beide Kontingente gleichzeitig freie Mengen aufweisen. Im Beispiel in Abbildung 10.6 könnten dadurch folgende Mengen bestätigt werden:

- 10 Stück in Periode t
- $\blacksquare$  10 Stück in Periode t+1
- 30 Stück in Periode t+2

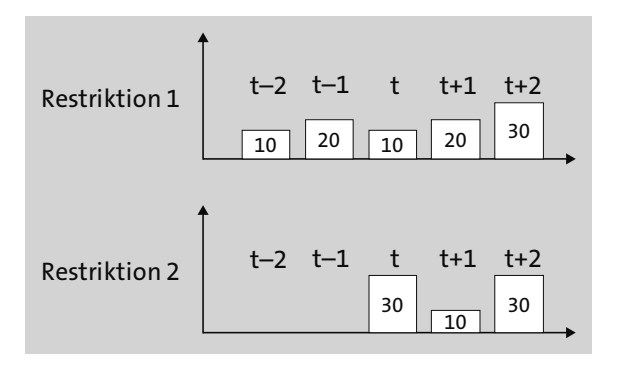

**Abbildung 10.6** Beispiel für überlappende Mengen

Innerhalb einer Kontingentierungssequenz können Sie verschiedene Sequenzgruppen pflegen. Dabei wird zwischen zwei verschiedenen Sequenzgruppen mit verschiedener zeitlicher Ausführung unterschieden.

#### **Verkaufssequenzgruppen**

Diese Sequenzgruppen werden zeitlich vor der Produktverfügbarkeitsprüfung berücksichtigt. Das System prüft also erst, ob es freie Kontingente gibt, bevor nach freien Bestätigungsmengen gesucht wird.

#### **Kapazitätssequenzgruppen**

Diese Sequenzgruppen werden im Anschluss an die Produktverfügbarkeitsprüfung berücksichtigt. Das bedeutet, dass die Produktverfügbarkeitsprüfung unter Berücksichtigung der Verkaufssequenzgruppen ein Bestätigungsdatum ermittelt. Dieses Bestätigungsdatum wird dann in der Prüfung gegen die Kapazitätssequenzgruppen genutzt. Somit können z. B. Transportkapazitäten abgebildet werden.

Sie können pro Kontingentierungssequenz mehrere Verkaufs- und mehrere Kapazitätssequenzgruppen hinterlegen. Dabei wird jeder Gruppe eine Priorität zugeordnet, die Sie durch die Buttons zur Sortierung der Gruppe anpassen können.

## **10.6 Produkte zur Kontingentierung zuordnen**

Um die Kontingentierung für ein bestimmtes Material zu aktivieren, muss dieses abschließend einer oder mehreren Kontingentierungssequenzen zugeordnet werden.

Im Einstiegsbild der SAP-Fiori-App **Produkte zur Kontingentierung zuordnen** wählen Sie die Kontingentierungssequenz, der Sie Produkte zuordnen möchten. Anschließend können Sie Materialien entweder werksübergreifend hinzufügen, indem Sie bei der Zuordnung des Materials das Feld **Werk** leer lassen. Alternativ fügen Sie Produkte nur für ein spezielles Werk hinzu; in diesem Fall aktivieren Sie die Kontingentierung nur in diesem speziellen Werk.

Für jeden Eintrag pflegen Sie außerdem einen Gültigkeitszeitraum. Mit dem Gültigkeitszeitraum ist es möglich, die Kontingentierung für ein einzelnes Produkt in einem bestimmten Zeitraum zu aktivieren, z. B. während einer Saison mit hoher Nachfrage.

Ähnlich wie in der in Abschnitt 10.4 gezeigten SAP-Fiori-App zur Pflege der Kontingentierungsplandaten besteht auch in dieser App die Möglichkeit, Daten massenhaft per Excel-Upload zu importieren oder nach einem Download in Microsoft Excel zu bearbeiten.

Abbildung 10.7 zeigt den Zusammenhang zwischen Kontingentierungsobjekten, Kontingentierungssequenzen und Materialzuordnung. Ein Material kann einer oder mehreren Kontingentierungssequenzen zugeordnet werden. In jeder Kontingentierungssequenz können eigene Verkaufssequenzgruppen und Kapazitätssequenzgruppen gepflegt werden. Jeder dieser Sequenzgruppen können eine oder mehrere Kontingentierungsobjekte zugeordnet werden.

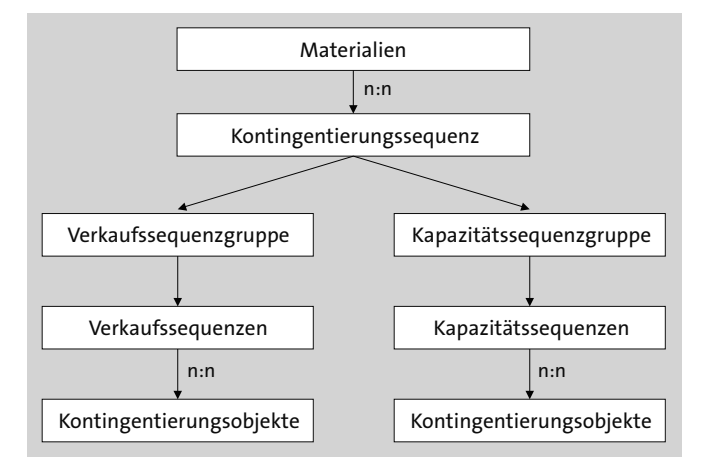

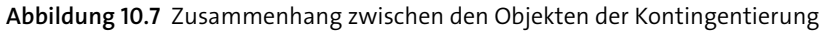

## **10.7 Kontingentierungsübersicht**

Die SAP-Fiori-App **Kontingentierungsübersicht** erlaubt es Ihnen, die Kontingentierung aus zwei verschiedenen Perspektiven zu analysieren. Auf der Grundlage der hier angezeigten Daten können Sie Maßnahmen ableiten, um Ihre Strategien zu optimieren oder Gesprächsbedarfe mit Ihren Kunden zu erkennen.

Die Ebenen, auf denen Sie die Kontingentierung analysieren können, sind:

#### **Kontingentierungsdaten**

Durch die verfügbaren Filter betrachten Sie Ihre Kontingentierungsobjekte, Merkmalswertkombinationen und Kontingentierungszeiträume auf der ausgewählten Ebene. Dadurch identifizieren Sie z. B. Zeiträume, in denen für bestimmte Merkmalswertkombinationen eine sehr geringe oder sehr hohe Auslastung besteht.

#### **Auftragsdaten**

Entsprechend den Filtern werden neben den Kontingentierungsdaten auch Informationen zu den für die Kontingentierung relevanten Kundenaufträgen und Umlagerungsbestellungen angezeigt. Dadurch können Sie beispielsweise erkennen, welche Aufträge durch ein beschränktes Kontingent noch nicht bestätigt werden konnten.

# **10.8 SAP-Beispiel für die Kontingentierung**

Im Folgenden werden die in den vorangehenden Abschnitten beschriebenen Funktionen und Einstellungen anhand eines durchgängigen Beispiels erläutert. Dazu verwenden wir folgendes Szenario:

Ein Unternehmen produziert eine Produktgruppe, bei deren Produktion und Abwicklung es zwei verschiedene Engpässe gibt.

Der erste Engpass besteht darin, dass für die Produktion ein Vormaterial benötigt wird, das zu diesem Zeitpunkt weltweit knapp ist. Das Unternehmen hat für die Lieferung dieses Materials Vereinbarungen mit zwei Lieferanten getroffen. Lieferant 1 kann pro Monat 100 Stück und Lieferant 2 pro Monat 50 Stück liefern. Da die Lieferanten das Vormaterial in verschiedenen Qualitäten liefern, akzeptieren einige Endkunden nur Produkte, bei denen das Vormaterial von Lieferant 1 genutzt wurde.

Der zweite Engpass liegt in der Fertigung der einzelnen Produkte. Es gibt 2 Engpassmaschinen in der Produktion. Engpass 1 liegt in der Endmontage, die alle Produkte der Produktgruppe durchlaufen. Der zweite Engpass ist die Veredelung, die nur hochwertigere Produkte durchlaufen müssen.

Zur Abbildung der einzelnen Restriktionen definieren wir verschiedene Kontingentierungsobjekte, die in Tabelle 10.4 aufgeführt sind.

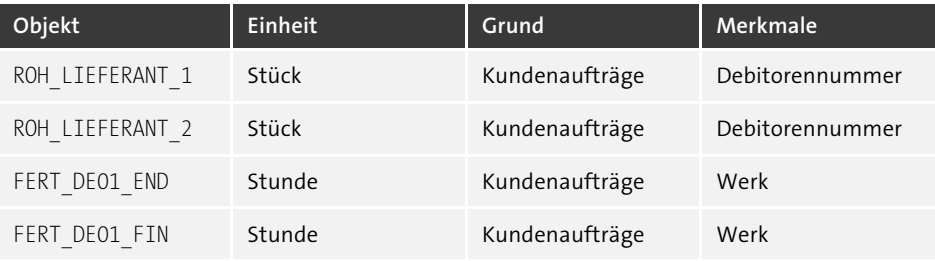

**Tabelle 10.4** Kontingentierungsobjekte

Da wir die Lieferanten aufgrund der Kundenanforderungen unterscheiden müssen, definieren wir für jeden Lieferant ein eigenes Objekt, in dem wir die Kontingente in Stück hinterlegen möchten und das nur für Kundenaufträge gültig ist. Zur Abbildung der Engpassmaschinen definieren wir für jede Maschine ein Kontingentierungsobjekt, in dem wir die verfügbare Kapazität in Stunden pflegen. Abbildung 10.8 zeigt Ihnen die im SAP-System angelegten Objekte.

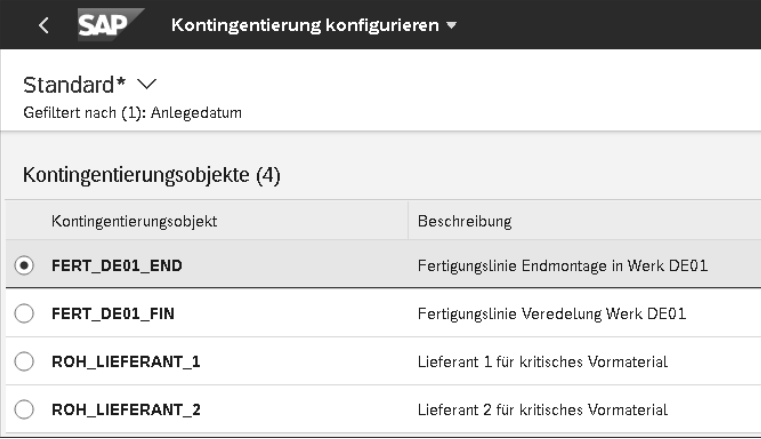

**Abbildung 10.8** Beispiel der Kontingentierungsobjekte

Für jedes Objekt wurden Kontingentierungsplandaten hinterlegt, die die reale Situation abbilden. Abbildung 10.9 und Abbildung 10.10 zeigen die Konfiguration der Plandaten.

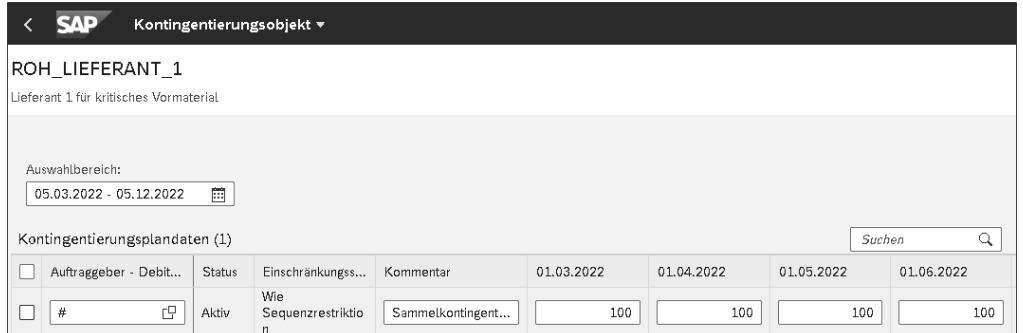

**Abbildung 10.9** Kontingente für Lieferant 1

Da Lieferant 1 von allen Kunden akzeptiert wird, ist hier keine Unterscheidung nach Kunden notwendig. Deshalb wurde im Feld **Auftraggeber – Debitor** »#« für die Sammelkontingentierung eingetragen und die monatlich verfügbare Menge von 100 Stück als Kontingentierungsmenge hinterlegt.

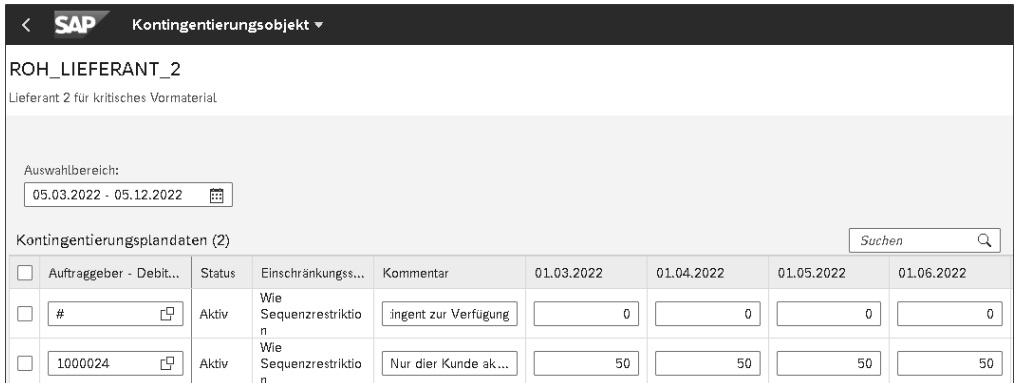

**Abbildung 10.10** Kontingent für Lieferant 2

Lieferant 2 wird hingegen nur von bestimmten Kunden akzeptiert. Deshalb wurde mit dem Kunden 1000024 der Kunde hinterlegt, für den das Kontingent infrage kommt. Alle anderen Kunden werden explizit mit einer Sammelkontingentierung und der Menge 0 ausgeschlossen.

Für die Abbildung der Kapazitätsrestriktion wurden ähnliche Einschränkungen wie für Lieferant 1 vorgenommen. Da die Produktion unabhängig von Kunden ist, haben wir uns entschieden, die Kapazität pro Produktionswerk zu hinterlegen. Sowohl für die Endmontage als auch für die Veredelung stehen, wie es in Abbildung 10.11 zu sehen ist, monatlich 160 Stunden im Werk DE01 zur Verfügung.

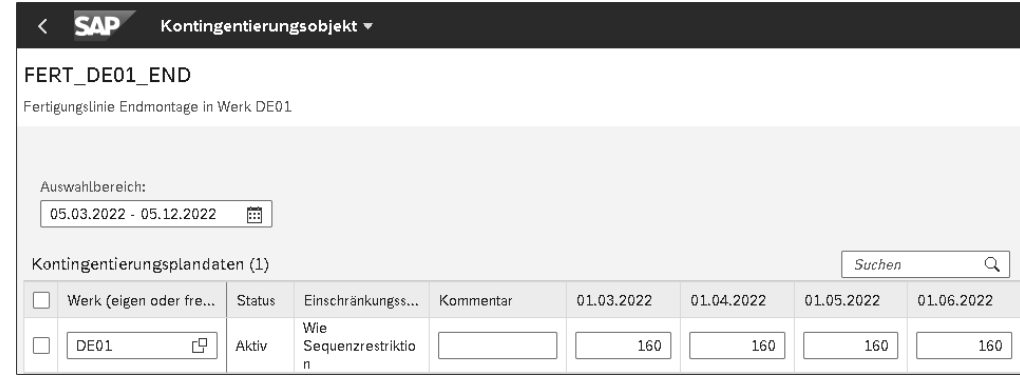

**Abbildung 10.11** Kontingente für Arbeitsplätze

Da hier keine Sammelkontingentierung gepflegt ist, würde in anderen Produktionswerken keine Kontingentierung berücksichtigt. In solchen Fällen geht das System von unbegrenzten Kontingenten aus.

Um die Prozessanforderungen abzubilden, werden zwei Kontingentierungssequenzen angelegt. Diese unterscheiden sich lediglich in der Veredelung, die in einer Sequenz vorhanden ist und in einer anderen Sequenz nicht. Abbildung 10.12 zeigt die Sequenzgruppen, die in den Sequenzen hinterlegt sind.

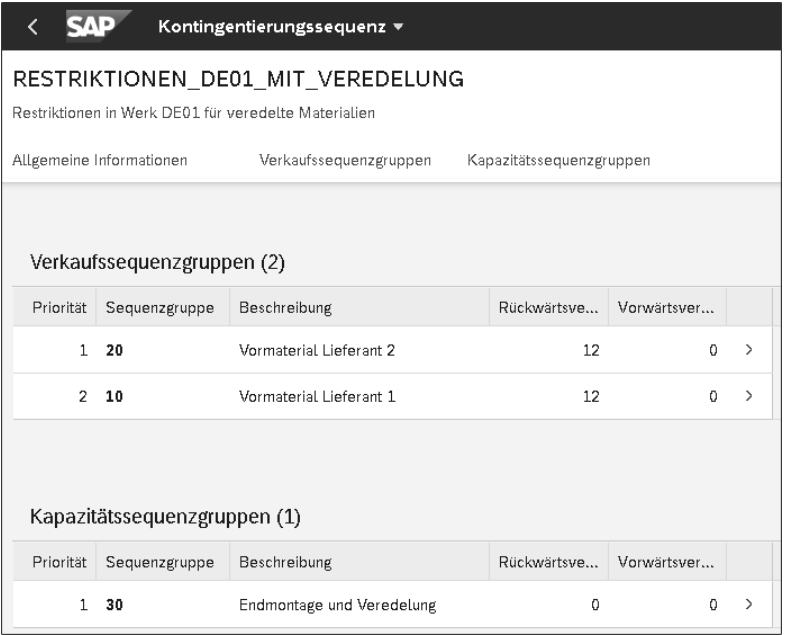

#### **Abbildung 10.12** Sequenzgruppen pflegen

In der Verkaufssequenz wurde pro Lieferant eine Sequenzgruppe hinterlegt. Hier haben wir bewusst darauf geachtet, dass das Vormaterial von Lieferant 2 eine höhere Priorität hat. Es wird also immer erst geprüft, ob sich ein Auftrag dieses Segments bedienen kann.

Somit wird sichergestellt, dass das Kontingent für Lieferant 1 nicht von einem Kunden verbraucht wird, der sich des Segments für Lieferant 2 bedienen könnte. Durch die Pflege von zwei Sequenzgruppen wird die Möglichkeit geboten, alternative Segmente anzusteuern. Ein Auftrag wird sich immer der freien Mengen der Sequenzgruppe mit der höchsten Priorität bedienen.

Jede Verkaufssequenzgruppe bildet die Restriktionen für einen der Lieferanten ab. Da wir davon ausgehen, dass unser Unternehmen, unabhängig vom tatsächlichen Bedarf, immer die maximal verfügbare Menge des knappen Materials beim Lieferanten bestellt, ist eine Rückwärtsverrechnung sowie der Verbrauch aus Vergangenheitszeiträumen erlaubt. Beide Verkaufssequenzgruppen sind bis auf das hinterlegte Kontingentierungsobjekt identisch ausgeprägt. Abbildung 10.13 zeigt die Restriktionen innerhalb der Verkaufssequenzgruppe für Lieferant 1.

| SAD<br>Verkaufssequenzgruppe v                           |                         |                           |                                |                                        |                                                                         |                    |          | Q |               |  |  |
|----------------------------------------------------------|-------------------------|---------------------------|--------------------------------|----------------------------------------|-------------------------------------------------------------------------|--------------------|----------|---|---------------|--|--|
| RESTRIKTIONEN_DE01_MIT_VEREDELUNG /<br><b>Bearbeiten</b> |                         |                           |                                |                                        |                                                                         | Гñ                 |          |   |               |  |  |
| 10                                                       |                         |                           |                                |                                        |                                                                         | Ctrl+E             |          |   |               |  |  |
| Vormaterial Lieferant 1                                  |                         |                           |                                |                                        |                                                                         |                    |          |   |               |  |  |
| Allgemeine Informationen für Gruppe<br>Einschränkungen   |                         |                           |                                |                                        |                                                                         |                    |          |   |               |  |  |
| Allgemeine Informationen für Gruppe                      |                         |                           | Verbrauchsstrategie für Gruppe |                                        |                                                                         |                    |          |   |               |  |  |
| Sequenzgruppe:<br>10                                     |                         | Rückwärtsverbrauch:<br>12 |                                | Vergangenheitszeitraum erlaubt:<br>Ja. |                                                                         |                    |          |   |               |  |  |
| Beschreibung:<br>Vormaterial Lieferant 1<br>0            |                         |                           | Vorwärtsverbrauch:             |                                        | Horizontaler Verbrauch:<br>Rückwärts mit ältestem zuerst, dann vorwärts |                    |          |   |               |  |  |
| ME für Verbrauch:<br><b>ST</b>                           |                         |                           |                                |                                        |                                                                         |                    |          |   |               |  |  |
| Einschränkungen (1)                                      |                         |                           | Suchen                         |                                        | ල<br>Q                                                                  | 通                  |          |   |               |  |  |
| Sequenzrestriktion                                       | Beschreibung            |                           | Kontingentierungsobjekt        |                                        | Mengenein                                                               | KontingentierMenge |          |   |               |  |  |
| 1                                                        | Vormaterial Lieferant 1 |                           | ROH_LIEFERANT_1                |                                        | <b>ST</b>                                                               |                    | 1,000000 |   | $\mathcal{E}$ |  |  |
| Einschränkungsstatus: Eingeschränkte Verfügbarkeit       |                         |                           |                                |                                        |                                                                         |                    |          |   |               |  |  |
| Gültigkeitsbeginn: 05.03.2022, 00:00:00                  |                         |                           |                                |                                        |                                                                         |                    |          |   |               |  |  |
| Gültigkeitsende: 31.12.2099, 23:59:59                    |                         |                           |                                |                                        |                                                                         |                    |          |   |               |  |  |

**Abbildung 10.13** Einschränkungen der Verkaufssequenzgruppen

Im Vergleich zu den Verkaufssequenzgruppen ist die Kapazitätssequenz für unser Beispiel etwas komplexer. Indem wir hier zwei Restriktionen hinterlegen, wird bei der Verfügbarkeitsprüfung gegen diese Sequenzgruppe immer gegen beide Kontingentierungsobjekte geprüft. Da im Kopf die Option **Nur überlappende Mengen verbrauchen** aktiviert wurde, kann eine Menge nur dann bestätigt werden, wenn beide Restriktionen ausreichend freie Kontingente haben (siehe Abbildung 10.14).

In diesem Beispiel wird außerdem die Umrechnung von Mengeneinheiten ersichtlich. Im Kopf der Sequenz ist die Verbrauchsmengeneinheit »Stück« hinterlegt. Das entspricht der Menge, die später im Kundenauftrag verwendet wird. Im Kontingentierungsobjekt für Endmontage und Veredelung haben wir die Mengeneinheit »Stunde« hinterlegt. Die Pflege in der eingangs gezeigten Restriktion ist also wie folgt zu interpretieren:

Für den Bedarf von 1 Stück des kontingentierten Endprodukts werden eine Stunde des Kontingents der Endmontage und drei Stunden des Kontingents der Veredelung aufgebraucht. Durch die gesetzte Verbrauchsstrategie wird der Rückwärts- sowie Vorwärtsverbrauch deaktiviert, da die Maschinenkapazitäten nicht verschoben werden können.

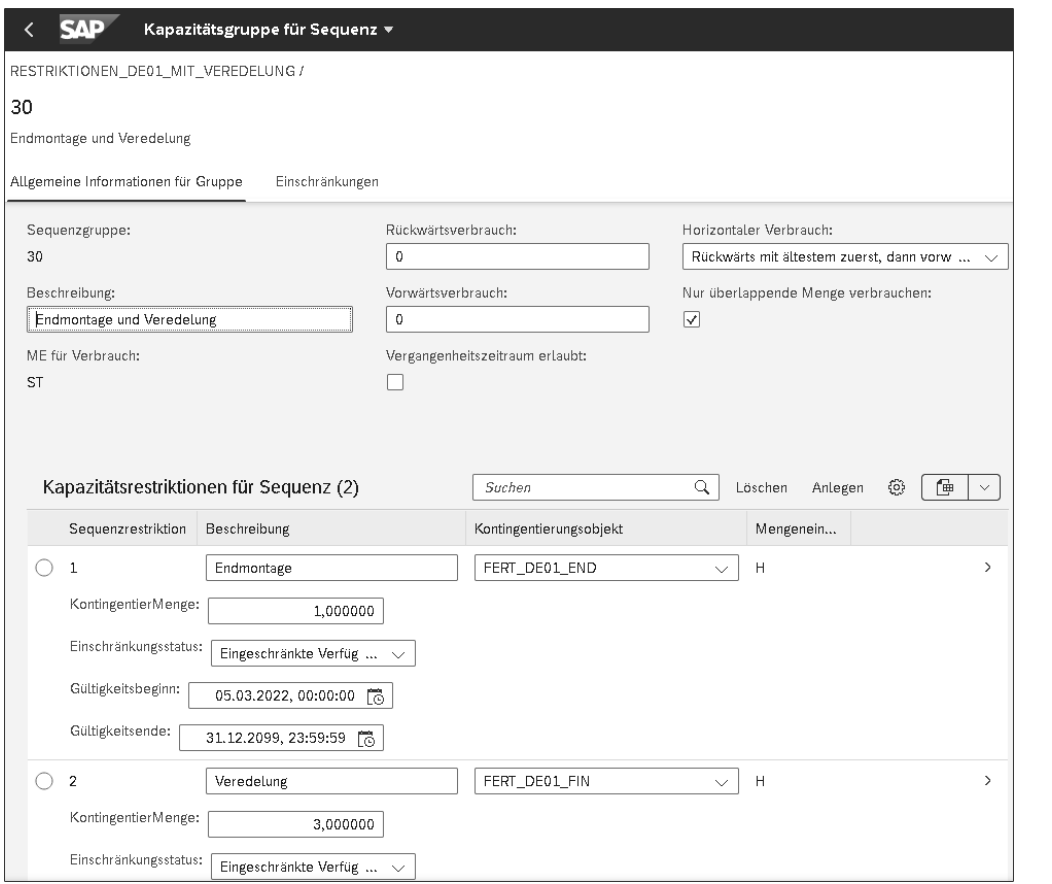

**Abbildung 10.14** Einschränkungen der Kapazitätssequenzgruppe mit Veredelung

Die zweite Sequenz RESTRIKTIONEN\_DE01\_OHNE\_VEREDELUNG unterscheidet sich lediglich in der Ausprägung der Kapazitätssequenzgruppe, die in Abbildung 10.15 gezeigt wird. Hier ist nur eine Restriktion gepflegt, da Materialien, die dieser Sequenz zugeordnet sind, keine Veredelung benötigen.

Letzten Endes werden die Produkte den angelegten Kontingentierungssequenzen zugeordnet. Auch hier arbeiten wir zur Vereinfachung mit nur zwei Produkten.

FG\_VERDELT ist ein Material, das sowohl über den Arbeitsplatz **Veredelung** als auch über den Arbeitsplatz **Endmontage** laufen muss. Hingegen muss das Material FG\_ STANDARD nur auf dem Engpassarbeitsplatz **Endmontage** gefertigt werden. Daraus ergibt sich die in Tabelle 10.5 gezeigte Zuordnung von Materialien zu den Kontingentierungssequenzen.

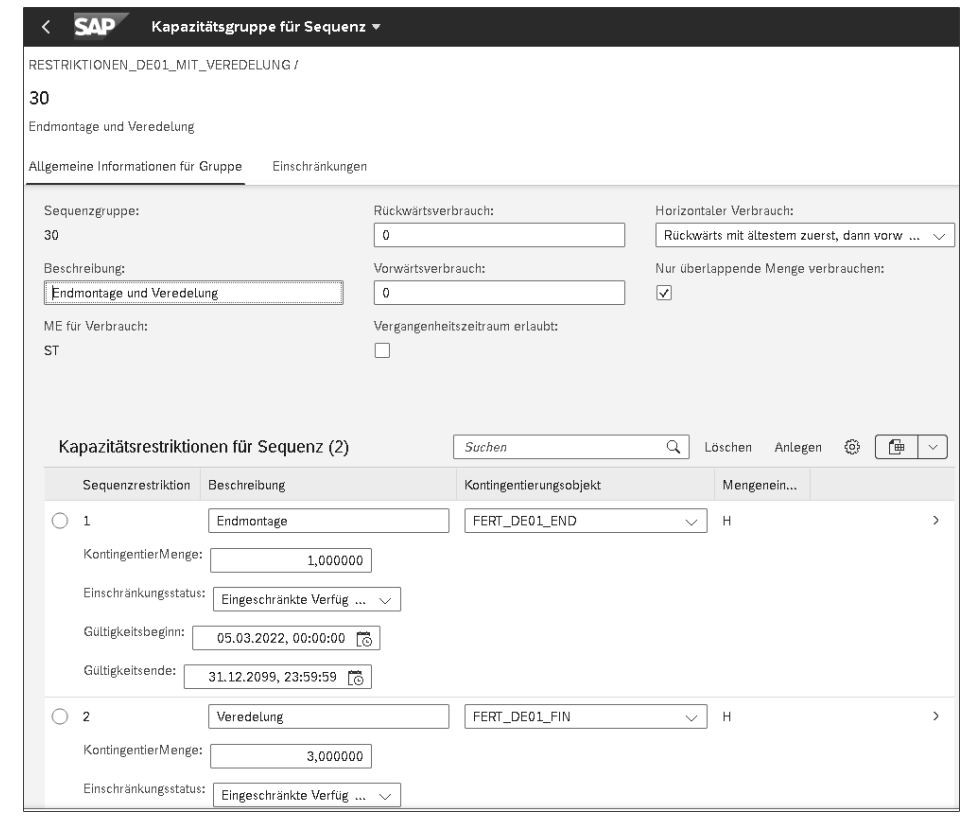

**Abbildung 10.15** Einschränkungen der Kapazitätssequenzgruppe ohne Veredelung

| Sequenzgruppe                      | Material    | Werk             |
|------------------------------------|-------------|------------------|
| RESTRIKTIONEN DEO1 MIT VEREDELUNG  | FG VERDELT  | DF <sub>01</sub> |
| RESTRIKTIONEN DEO1 OHNE VEREDELUNG | FG STANDARD | DF <sub>01</sub> |

**Tabelle 10.5** Zuordnung von Materialien zu Sequenzgruppen

In den nächsten Schritten erfassen wir einige Kundenaufträge und prüfen, wie sich die Einstellungen in der Kontingentierung auf die Verfügbarkeitsprüfung auswirken. Zuerst legen wir einen Kundenauftrag mit den folgenden Einstellungen an:

- $\blacksquare$  Material: FG\_STANDARD
- Kunden: 1000024
- Werk: DE01
- Menge: 100 Stück
- Wunschlieferdatum: 6.5.2022

Das bedeutet, dass sich der Auftrag sowohl des Kontingents für Lieferant 1 als auch des Kontingents für Lieferant 2 bedienen kann. Im Kapazitätskontingent wird nur die Endmontage belastet. Zur Vereinfachung gehen wir davon aus, dass die Produktverfügbarkeitsprüfung den Wunschliefertermin immer bestätigen kann und erst die Kontingentierung restriktiv eingreift.

Im Bild zur Verfügbarkeitsprüfung im Kundenauftrag springen Sie durch einen Klick auf **Kontingentierung** in die Detailansicht mit den Kontingentierungsinformationen ab. Der Absprung wird in Abbildung 10.16 gezeigt.

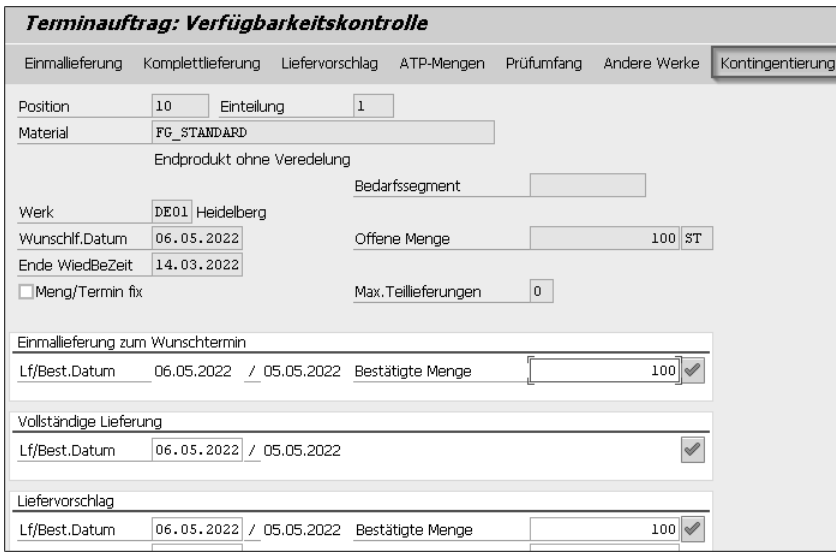

**Abbildung 10.16** Verfügbarkeitsprüfung im Kundenauftrag

Im Bild zur Kontingentierung blenden Sie durch einen Klick auf **Kontingentierungssituation** ((F6)) die Detailansicht ein.

In den Details wird ersichtlich, wie die Kontingente auf der Grundlage unserer Einstellungen verbraucht werden. In der Verkaufssequenz wurden Alternativen hinterlegt, wobei die Alternative mit der höheren Priorität noch ausreichend Kontingent zur Verfügung hat.

Daher wird das Segment für ROH\_LIEFERANT\_2 aufgebraucht. Durch die Verrechnungseinstellungen konsumieren wir 50 Stück in der Bedarfsperiode (Mai 2022) und 50 Stück in der am frühesten verfügbaren Vorperiode (März 2022). Für die Kapazitätssequenz kann die gesamte benötigte Kapazität in der Bedarfsperiode bereitgestellt werden. Abbildung 10.17 zeigt die aktuelle Situation der Kontingentierung nach der Eingabe dieses Kundenauftrags.

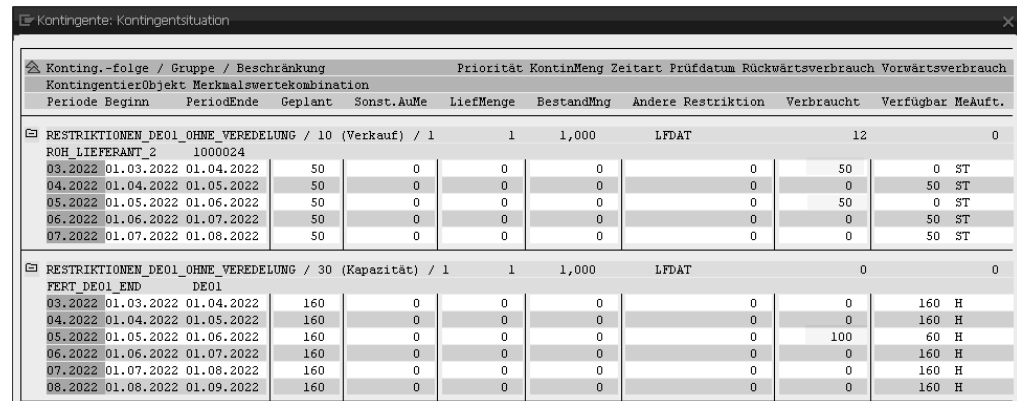

**Abbildung 10.17** Kontingentierung nach dem erstem Kundenauftrag

Im nächsten Schritt erfassen wir einen weiteren Kundenauftrag mit identischen Einstellungen. Hier erkennen wir in Abbildung 10.18 bereits zwei Ausnahmen während der Kontingentierung. Zum einen reicht das Kontingent für ROH\_LIEFERANT\_2 nicht mehr aus, um den gesamten Bedarf zu decken, weshalb hier auch auf das alternative Kontingent von ROH\_LIEFERANT\_1 zugegriffen wird. Zum anderen reicht das Kontingent der Endmontage im Mai nicht mehr aus. Da hier keine Rückwärtsverrechnung konfiguriert wird, kann im Kundenauftrag nur noch die Menge 60 bestätigt werden, die verbleibenden 40 Stück jedoch nicht.

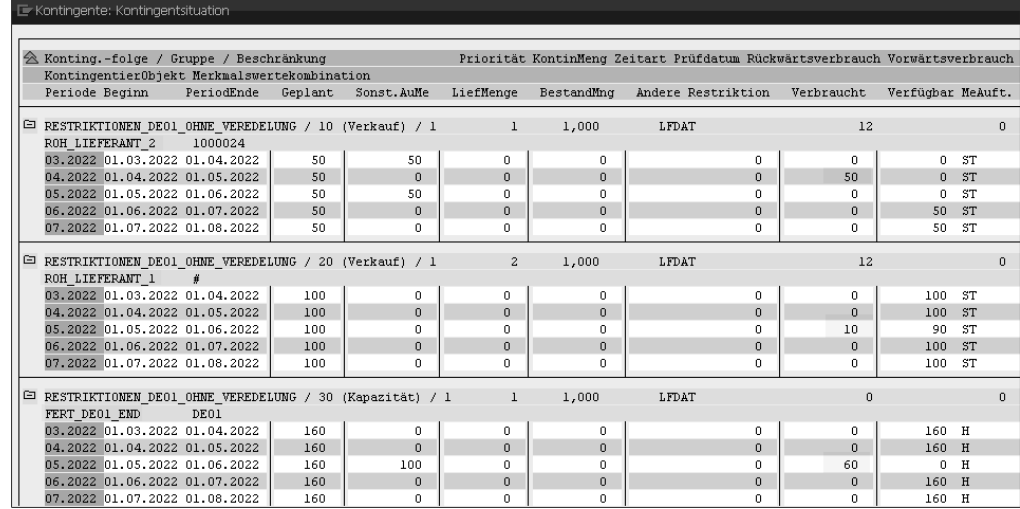

**Abbildung 10.18** Kontingentierung nach dem zweitem Kundenauftrag

Der zweite Kundenauftrag kann also aufgrund der Einstellungen in der Kontingentierung nicht voll bestätigt werden. Dieses Problem wird auch direkt in der SAP-FioriApp **Kontingentierungsübersicht** ersichtlich, was in Abbildung 10.19 zu erkennen ist. Hier entsteht ein Arbeitsvorrat, den die Planenden nutzen können, um kritische Kontingente zu identifizieren oder nicht bestätigte Kundenaufträge nachzubearbeiten.

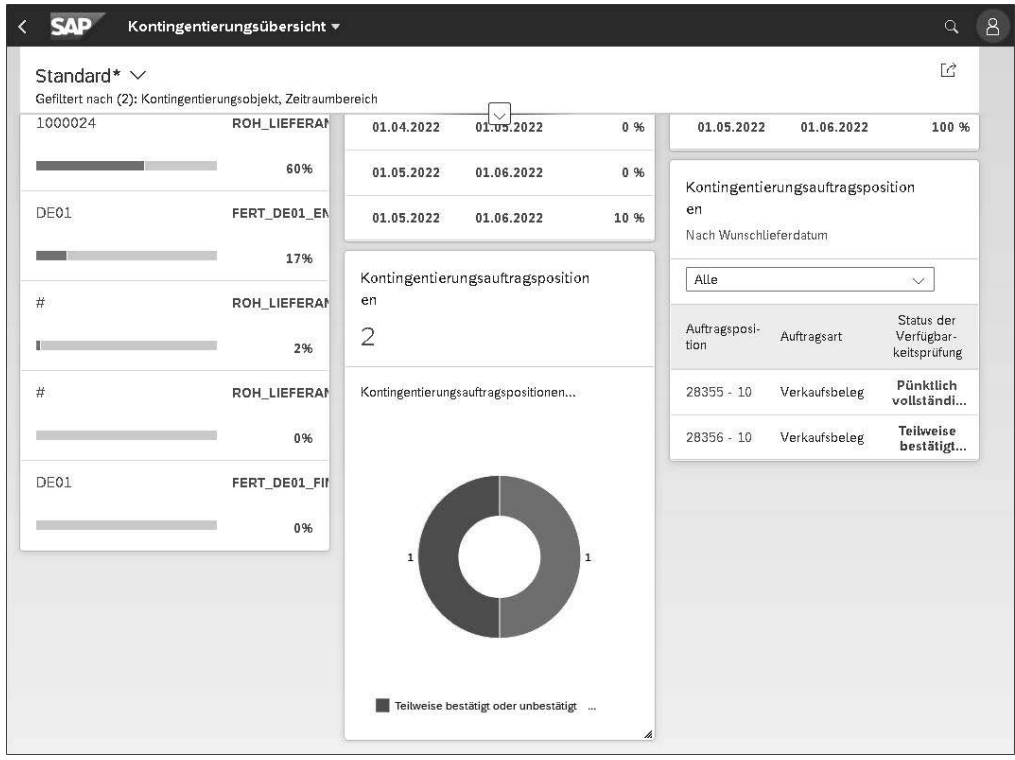

**Abbildung 10.19** SAP-Fiori-App »Kontingentierungsübersicht«

Abschließend erfassen wir einen Kundenauftrag mit den folgenden Einstellungen:

- $\blacksquare$  Material: FG\_VERDELT
- Kunde: 1000000
- Werk: DE01
- Menge: 50 Stück
- Wunschlieferdatum: 10.04.2022

Dieser Auftrag kann sich nur am Kontingent für Lieferant 1 bedienen. Im Kapazitätskontingent werden sowohl die Endmontage als auch die Veredelung belastet.

Bei der Kontingentierung im Kundenauftrag stellt sich die Situation wie in Abbildung 10.20 dar. Der Kunde akzeptiert nur Produkte mit Vormaterial von Lieferant 1, weshalb auch nur aus diesem Kontingent Mengen zur Verfügung stehen. In den Kapazitätsrestriktionen werden sowohl die Kontingente der Engpassmaschine als auch die

Kontingente der Veredelung aufgebraucht. Aufgrund der Einstellungen in der Sequenz wird das Kontingent der Veredelung pro verkauftes Stück um drei Stunden reduziert, woraus sich ein Bedarf von 150 Stunden ergibt.

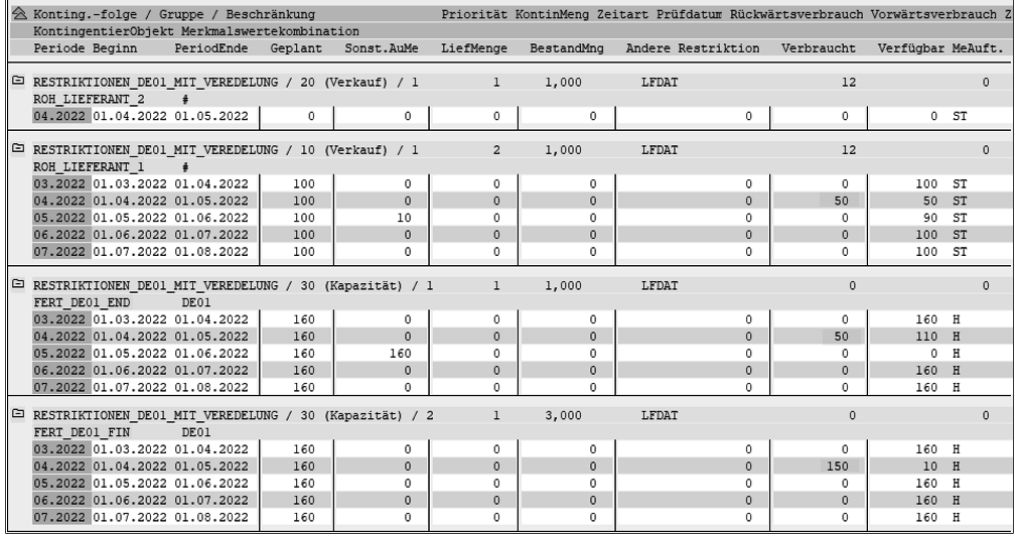

**Abbildung 10.20** Kontingentierung nach dem drittem Kundenauftrag

# **10.9 Zusammenfassung**

In diesem Kapitel haben wir Ihnen die verschiedenen Nutzungszwecke der Kontingentierung im Rahmen der erweiterten Verfügbarkeitsprüfung erläutert. Da diese Funktion bereits im ersten Release von aATP enthalten war und seitdem stetig weiterentwickelt wurde, ist sie bereits ausgereift und sehr umfangreich.

Sie sind nun in der Lage, die verschiedenen Einstellungen zur Konfiguration der Kontingentierung vorzunehmen und die aufgezeigten Einsatzmöglichkeiten auf Ihr Unternehmen zu abstrahieren.

Im folgenden Kapitel zeigen wir Ihnen mit dem Bestandsschutz eine ähnliche Möglichkeit, um angefragte Bestellmengen zu beschränken.